## **Google** for Education

## Hướng dẫn sử dụng Google Classroom để dạy trực tuyến.

## 5 Mời học viên tham gia lớp học - thêm email

**Bước 1**: Truy cập classroom.google.com.

**Bước 2**: Đăng nhập vào Classroom. Trong lớp học cụ thể, chọn thanh **Mọi người**

® ::: 8  $\equiv$ Mọi người Mời học viên Nhập tên hoặc email Giáo viên  $\mathbf{e}^+$  $\frac{1}{2}$  $\frac{1}{2}$ t Sinh viên  $\mathbb{R}^+$  $\sqrt[4]{2}$  $\Box$  $\Box$   $\cong$ ÷  $\Box$   $\odot$  $\frac{1}{2}$  $\Box$   $\circledcirc$ ă Hủy Mời

**Bước 3**: Nhấp vào nút

**Lưu ý**: Giáo viên có thể chọn mời phụ huynh hoặc người giám hộ tham gia lớp để cập nhật thông tin.

## 6 Mời học viên tham gia lớp học - Mã lớp học

**Bước 1**: Truy cập classroom.google.com.

**Bước 2**: Đăng nhập vào Classroom. Chọn biểu tượng **Cài đặt**

**Bước 3**: Trong Cài đặt chung, chọn **Hiển thị** cho Mã lớp học. Sao chép và gửi Mã lớp học cho học sinh trong email hoặc Google Calendar.

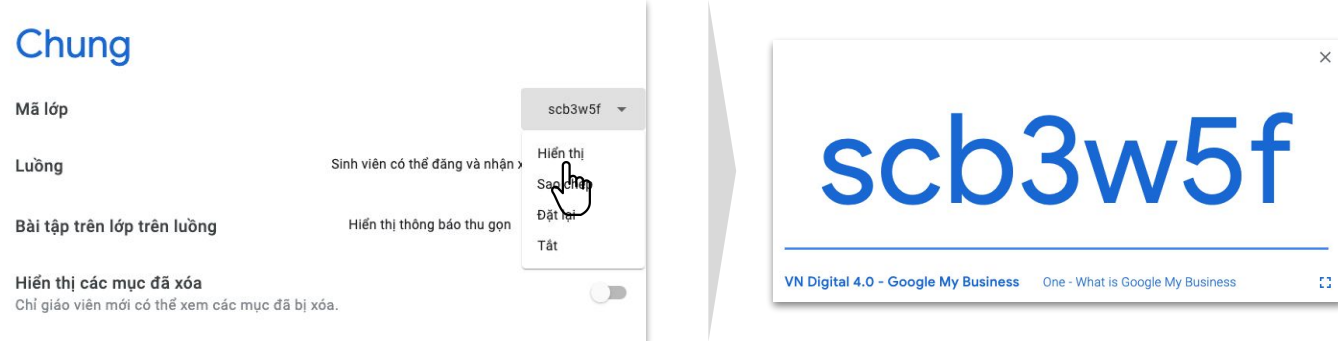